**1. Accedeix a** [nuvol.alumnes.ub.edu](http://nuvol.alumnes.ub.edu/) amb la teva adreça de correu-e UB. / *Accede a [nuvol.alumnes.ub.edu](http://nuvol.alumnes.ub.edu/) con tu dirección de correo-e UB.* / **Click to** [nuvol.alumnes.ub.edu](http://nuvol.alumnes.ub.edu/) **with your UB email address.**

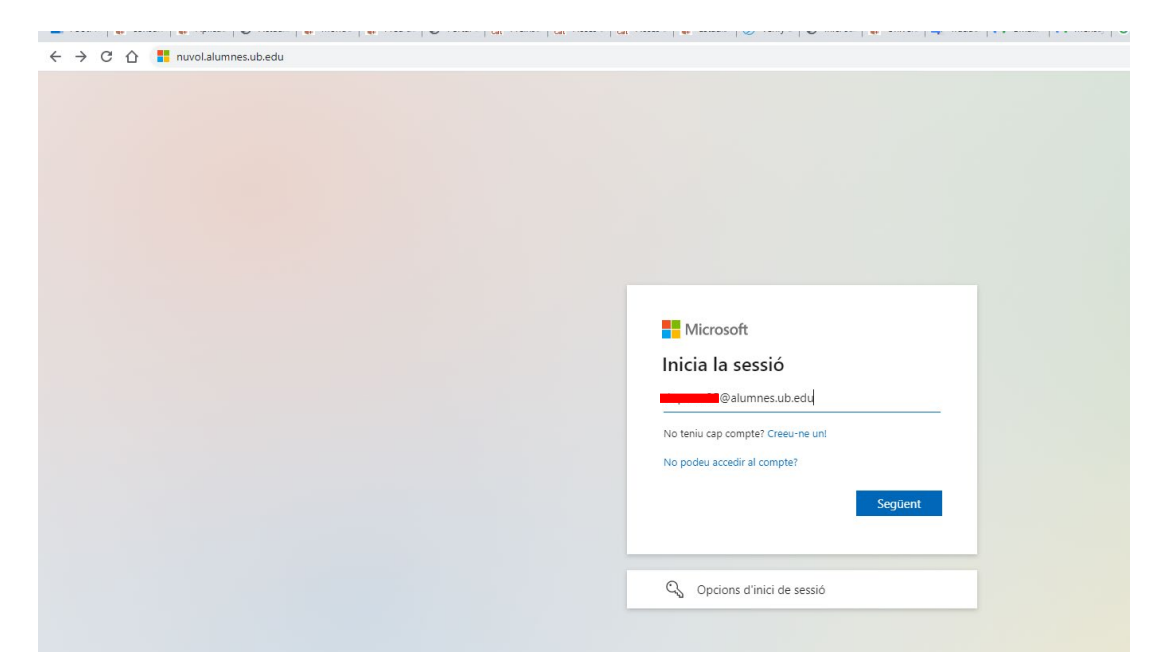

**2. Introdueix la contrasenya** (la mateixa que per accedir a la intranet d'estudiants o al Campus Virtual). / *Introduce la contraseña (la misma que para acceder a la intranet de estudiantes o al Campus Virtual).* / **Enter the password** (the same as that of the student's intranet or Virtual Campus).

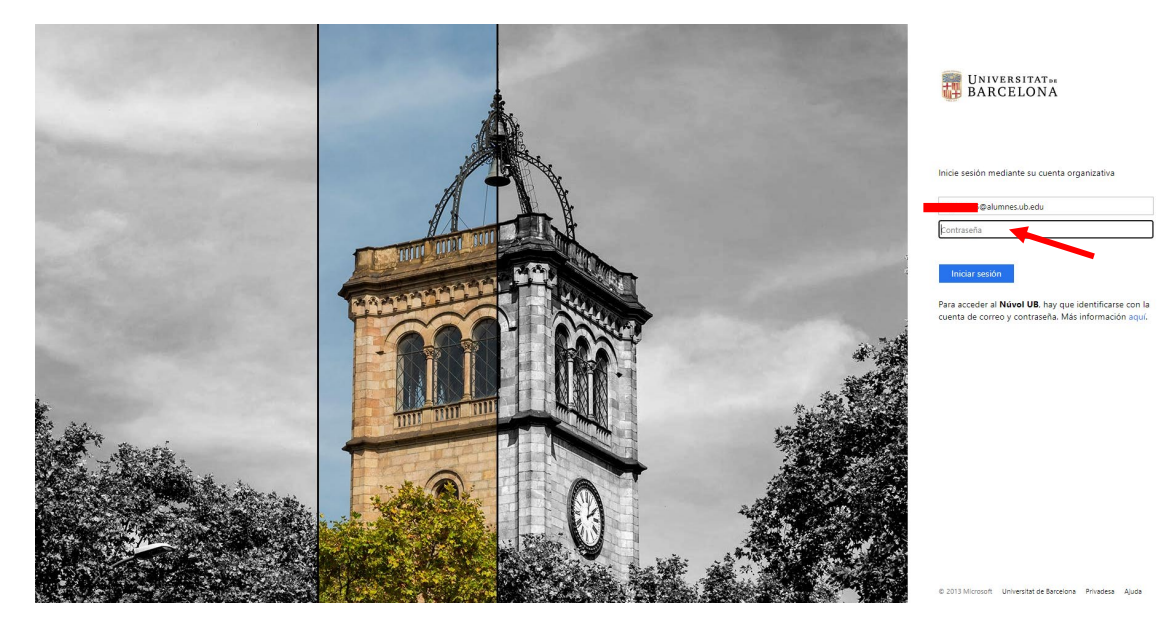

**3. Instal·la Office** (botó a la dreta de la pantalla). Escull l'opció "Aplicacions de l'Office 365". / *Instala Office (botón a la derecha de la pantalla). Elige la opción "Aplicaciones de l'Office 365."* / **Install Office** (button on the right of the screen). Choose the option "Office 365 Applications".

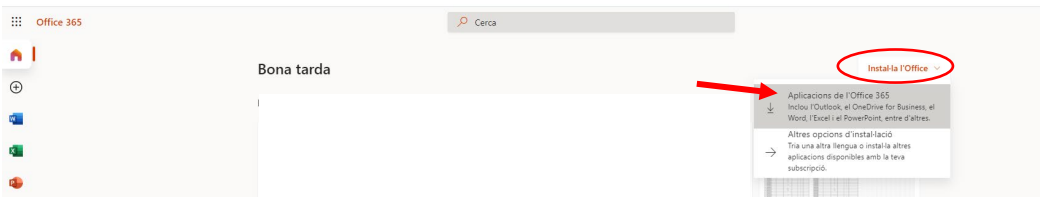

**4. Segueix les indicacions de la pantalla**. Segons el navegador que facis servir es baixarà un fitxer que s'ha d'executar i connectat a Internet deixar que s'instal·li. Després de la instal·lació, inicia Office amb el compte que correspon a la teva adreça de correu-e UB. / *Sigue las indicaciones de la pantalla. Según el navegador que utilices se bajará un fichero que hay que ejecutar y conectado a Internet dejar que se instale. Después de la instalación, inicia Office con la cuenta que corresponde a tu dirección de correo-e UB.* / **Follow the prompts on the screen**. Depending on the browser you use, a file will be downloaded that must be executed and connected to the Internet let it install. After installation, start Office with the account that corresponds to your UB email address.

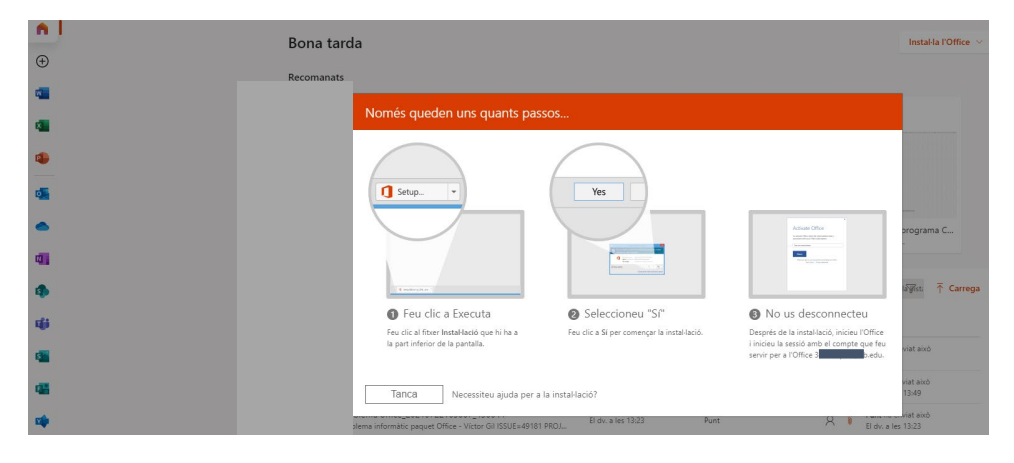

**5. Comprova que funcioni**: / *Comprueba que funciona*: / **Check it works**:

5.1. Obrir, per exemple, el "Word". / *Abrir, por ejemplo, el "Word"*. / Open, for instance, the "Word".

5.2. Anar a "Fitxer" > "Compte" i en "Informació de l'usuari" comprovar que mostri el compte associat a la teva adreça de correu-e UB. / *Ir a "Fichero" > "Cuenta" y en "Información del usuario" comprobar que muestre la cuenta asociada a tu dirección de correo-e UB*/ Go to "File"> "Account" and in "User information" check that it shows the account associated with your UB e-mail address

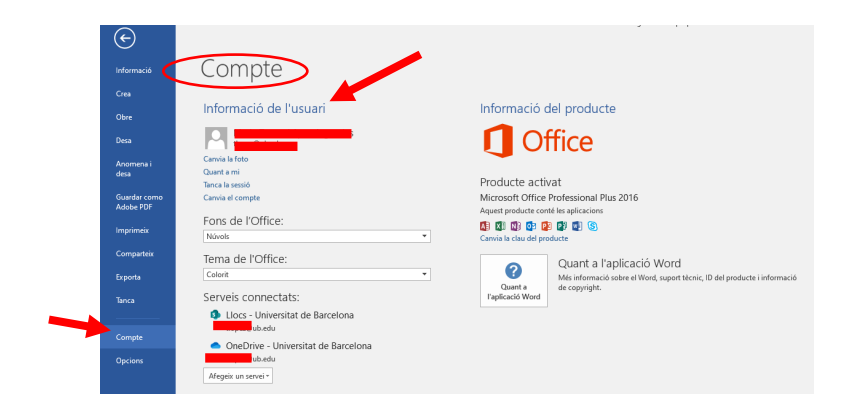

**Atenció**: en cas contrari, cal "tancar" la sessió que mostri la pantalla i iniciar sessió amb el compte associat a la teva adreça de correu-e UB d'estudiant. / *Atención: en caso contrario, se deberá "cerrar" la sesión que muestre la pantalla e iniciar sesión con tu cuenta asociada a tu correo-e UB de estudiante.* / **Attention:** otherwise, you must "close" the session shown on the screen and log in with your account associated with your UB student email.